**Request for Proposals**

**RFP # 20028**

# **BEMSATS Workflow & Data Management Solution**

**Attachment G**

**Screen Shots of Current BEMSATS**

**Workflow & Data Management Software**

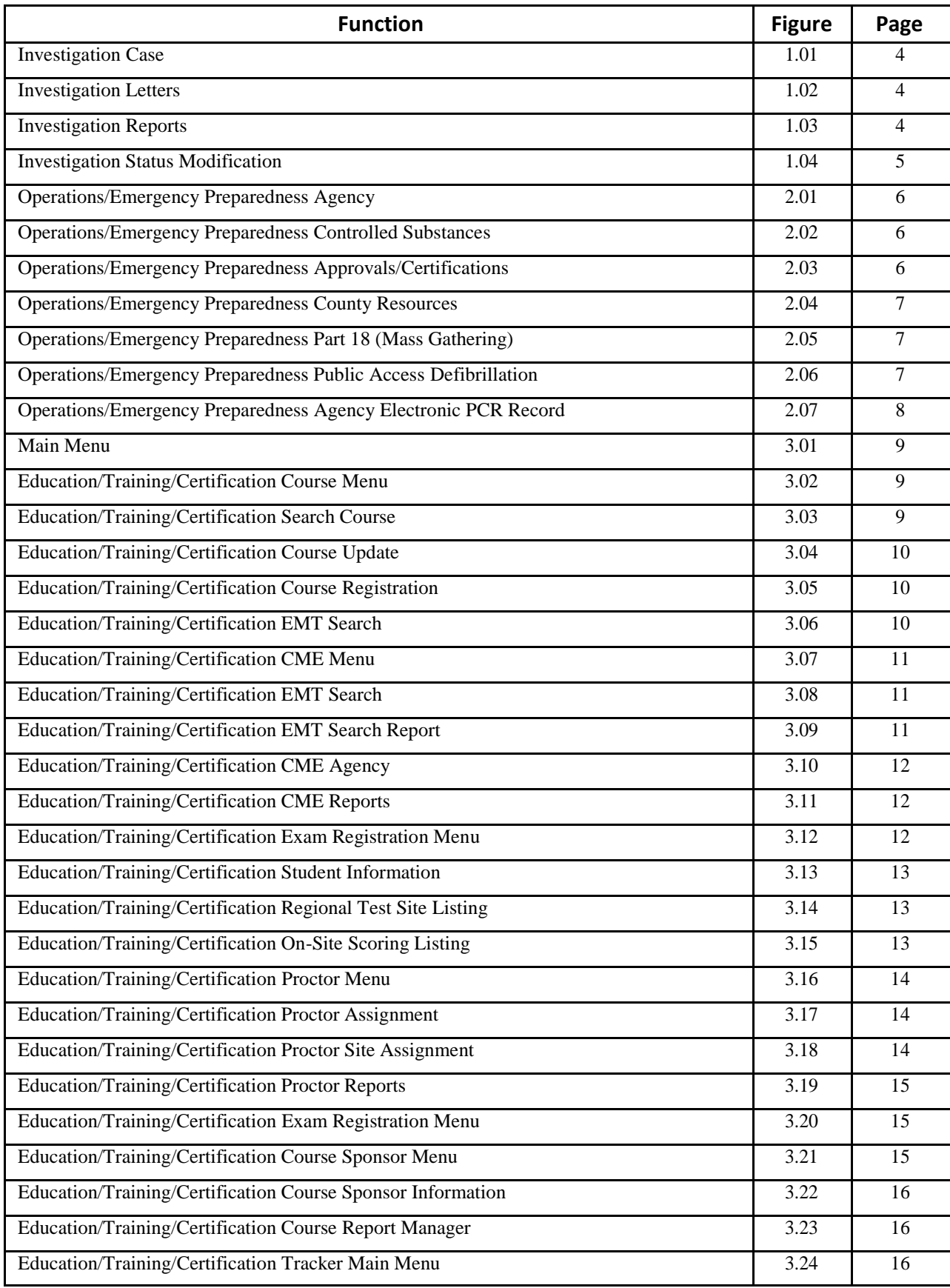

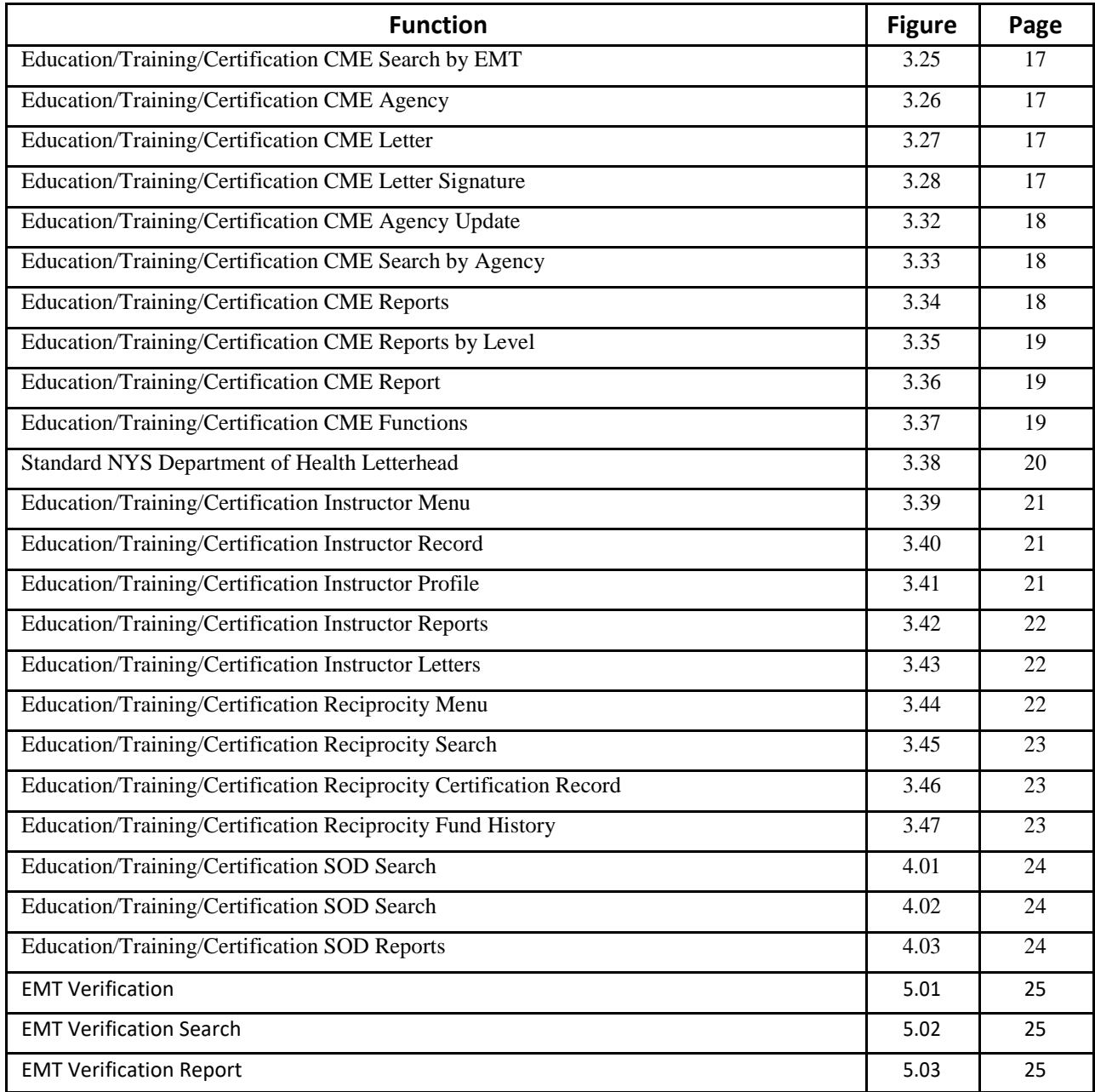

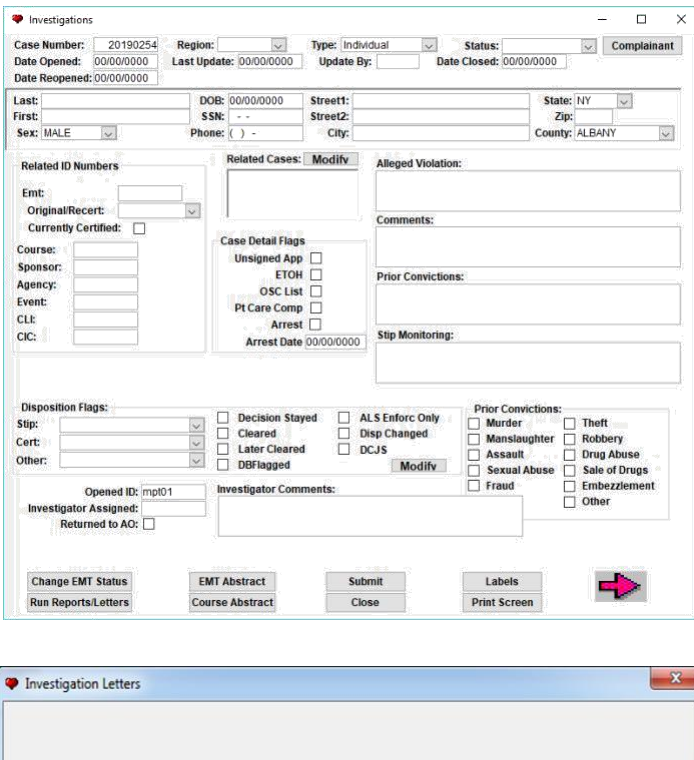

n

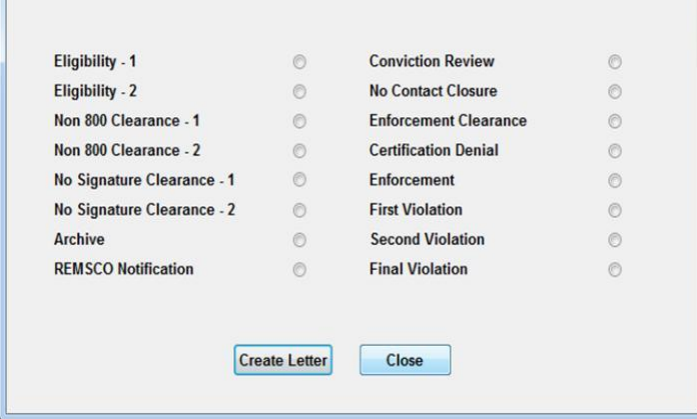

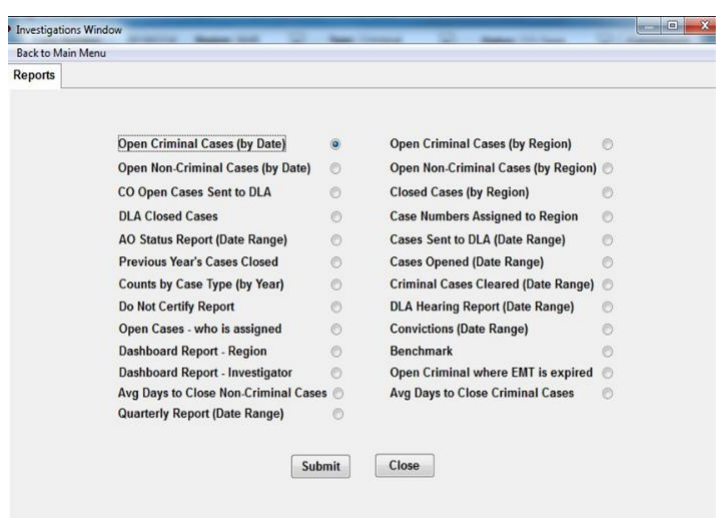

### **Figure 1.01 (Investigation Case)**

**Figure 1.02 (Investigation Letters)**

**Figure 1.03 (Investigation Reports)**

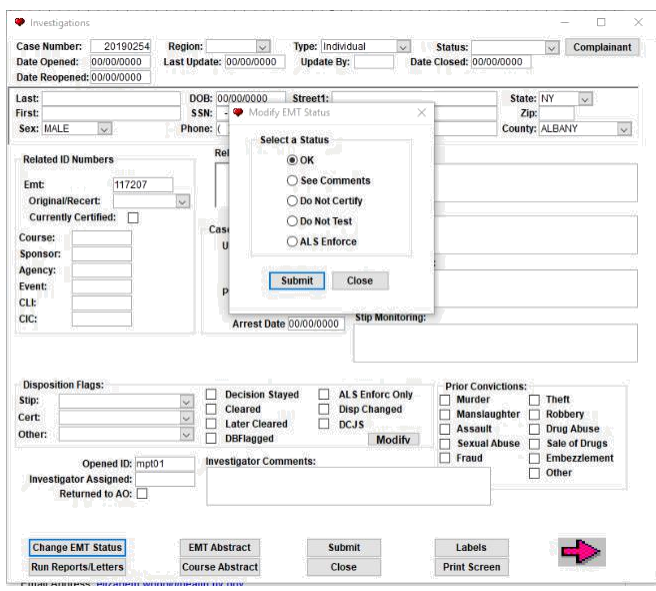

**Figure 1.04 (Investigation Status Modification)**

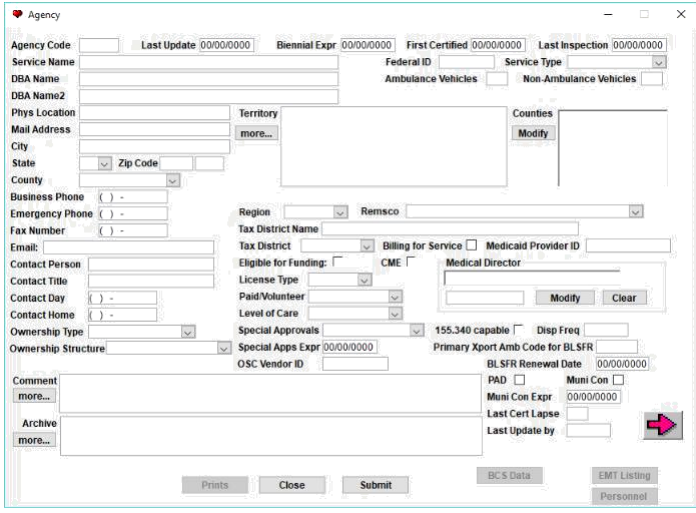

#### Controlled Substances  $\times$ Agency **1988** Agency Name **License Number Authorized Agent** Memo Bureau of Controlled Substances Link: Last Update: 07/17/2018 Application Date: 3/9/2017 Issue Date: 7/17/2018 Expiration Date: 6/30/2020 Semi Annual Report **Fentanyl Quarterly Report Fentanyl Annual Report Submitted: 00/00/0000** Submitted: 00/00/0000 Submitted: 00/00/0000 Received: 00/00/0000 Received: 00/00/0000 Received: 00/00/0000 Save and Reset Save and Reset Save and Reset **Ketamine Quarterly Report** Ketamine Annual Report Submitted: 00/00/0000 Received: 00/00/0000 Received: 00/00/0000 Submitted: 00/00/0000 Save and Reset Save and Reset Print Close **Report History** Search

### **Figure 2.01 (Agency Information)**

This is the most used screen of data fields. It contains all of the data pertinent to law and regulation for our certified ambulance services. Example is entity name, legal authorized territory in which the service can operate, physician medical director info, point of contact info, certifi-cation expiration date among other data points.

### **Figure 2.02 (Controlled Substance Info)**

This is a screenshot of controlled substance license info for EMS response agencies (ambulance services). Entity name, license number, agent info and expiration date among other critical data points is included.

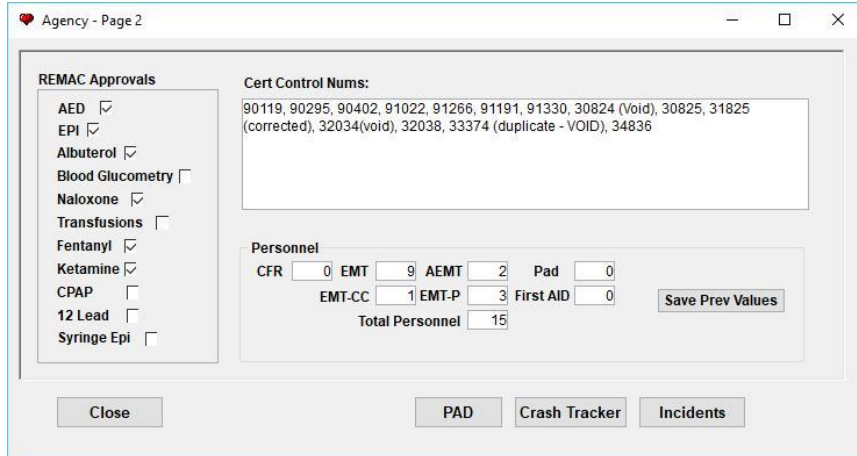

### **Figure 2.03 (Approvals/Certifications)**

This screenshot included what we call adjunct levels of care, certificate control numbers and personnel data for the ambulance service. Each operating certificate that is issued (usually every other year) has its own unique identifier known as a cert control number.

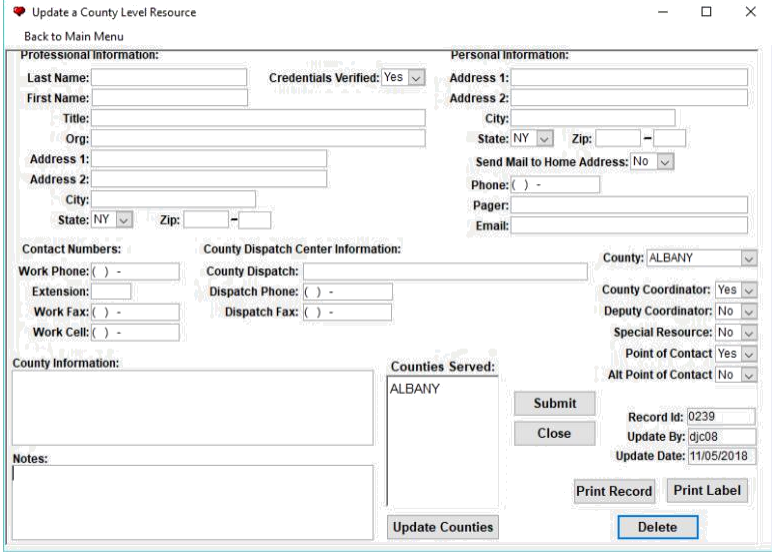

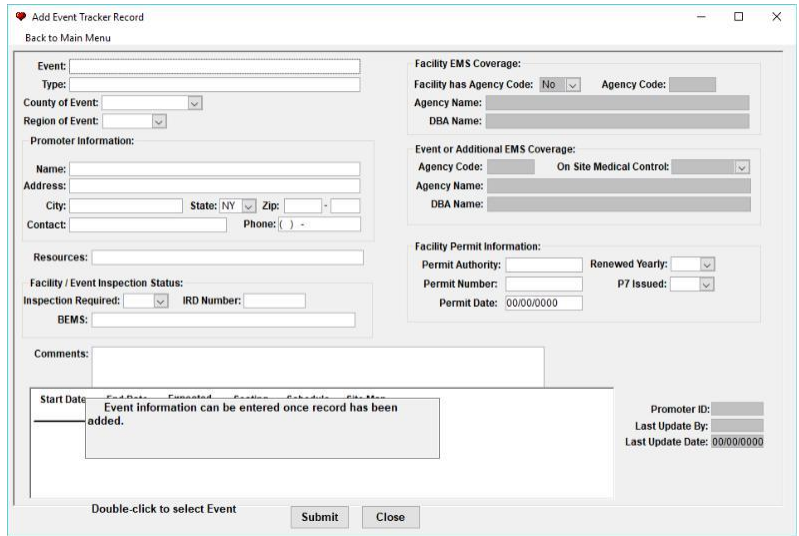

### **Figure 2.04 (County Resources)**

This screenshot is useful for our work with counties across the state especially when it comes to times of disaster when a large mobilization of ambulance services from across the state need to be deployed to the disaster area for support. Examples would be 9/11, Superstorm Sandy, the 1998 ice storms, and severe flooding in the Susquehanna River Basin in 2006 and 2011. We reach out to county points of contact like this one that coordinate local response to

### **Figure 2.05 (Part 18 Mass Gathering)**

This screenshot is for Title 10 NYCRR Part 18 (mass gathering) permit approvals. When a public event is expected to draw more than 5,000 people, a permit is required. This screen has important data points relative to the Part 18 approval.

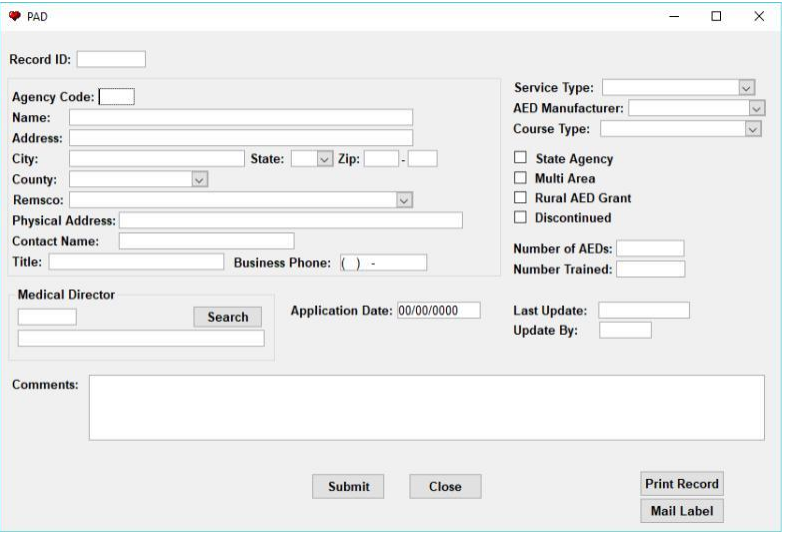

### **Figure 2.06 (Public Access Defibrillation)**

Article 30 Public Health Law (PHL) has a section related to Public Access Defibrillation (PAD).

This screenshot captures data related to PAD and the thousands of entities across NYS that provide this service to the general public (versus patient specific order/prescription).

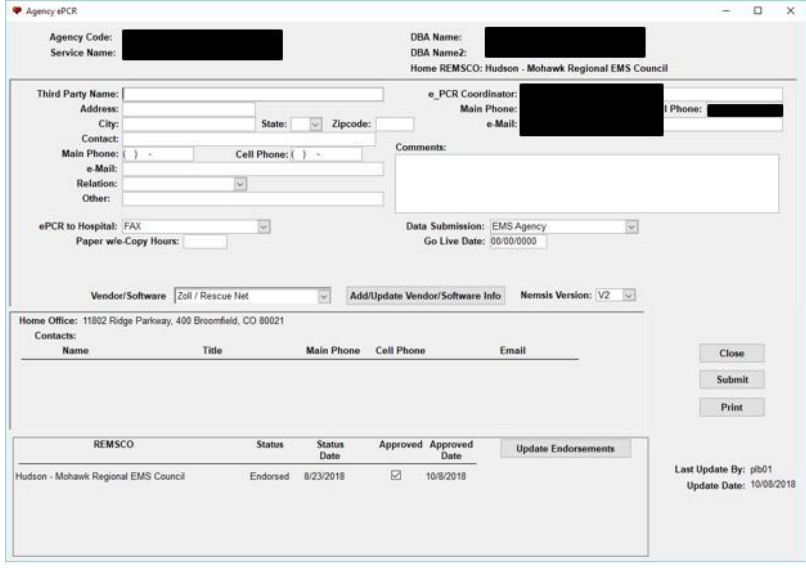

### **Figure 2.07 (Agency Electronic PCR Record)**

Current process is that this form is updated:

1.On initial application for ePCR capability

2.On transition to a new ePCR platform

3.On bi-annual agency renewal

Ideally, this screen will show effective dates with each software platform and document the updates or revisions (ePCR coordinator, staff change, software platform change, REMSCO / Program Agency endorsement change, NEMSIS software standard / platform)

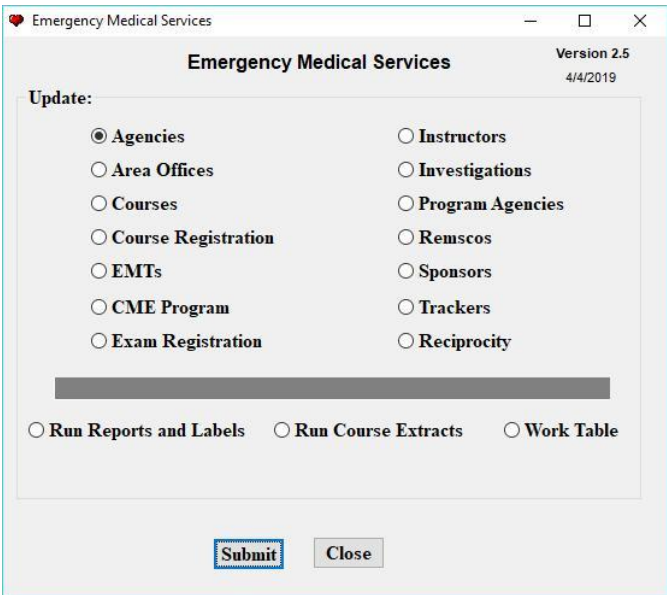

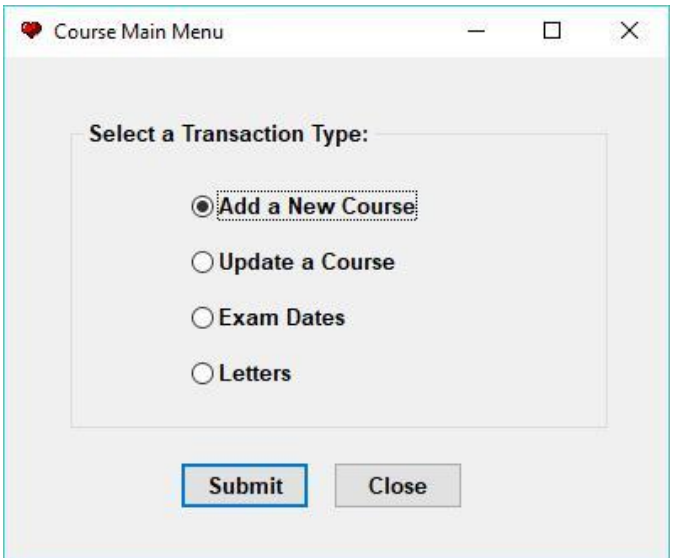

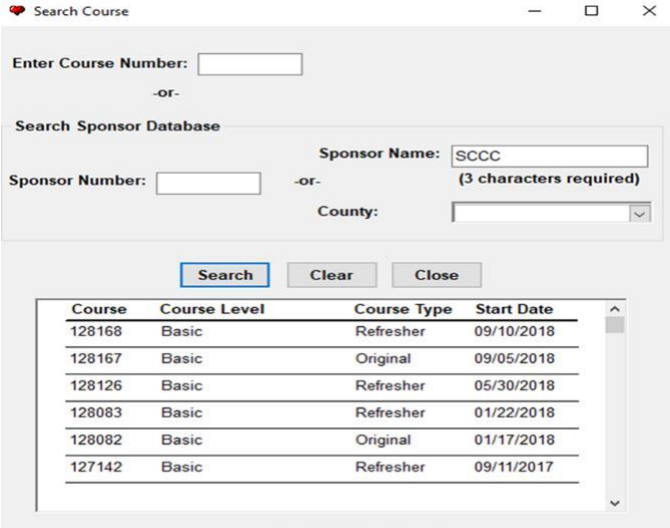

double-click to select

### **Figure 3.01 (Main Menu)**

Courses Course Registration EMTs CME Program Exam Registration Instructors Sponsors Trackers Reciprocity **Print Failure Letters** Print Cards Work Table

Run Course Reports

**Figure 3.02 (Course Menu)**

### **Figure 3.03 (Search Course)**

Searching Mechanism:

- 1. Search by Sponsor Name
- 2. Search by Sponsor County
- 3. Search by Sponsor Number
- 4. Search by Course Number

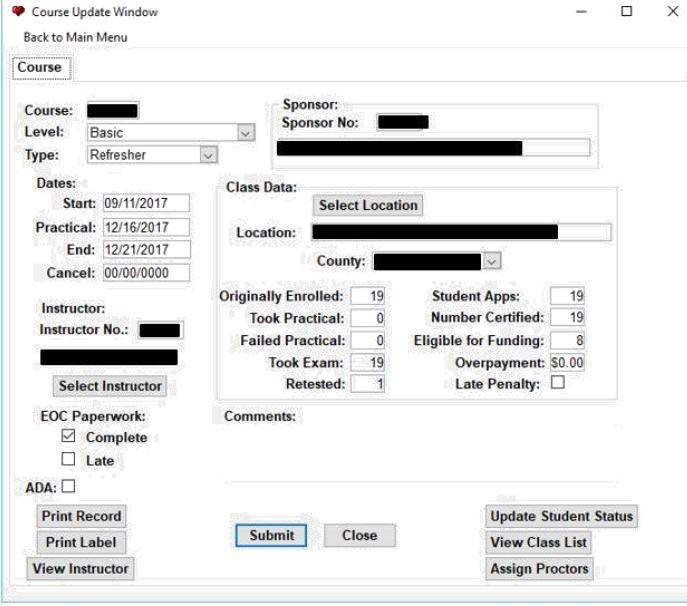

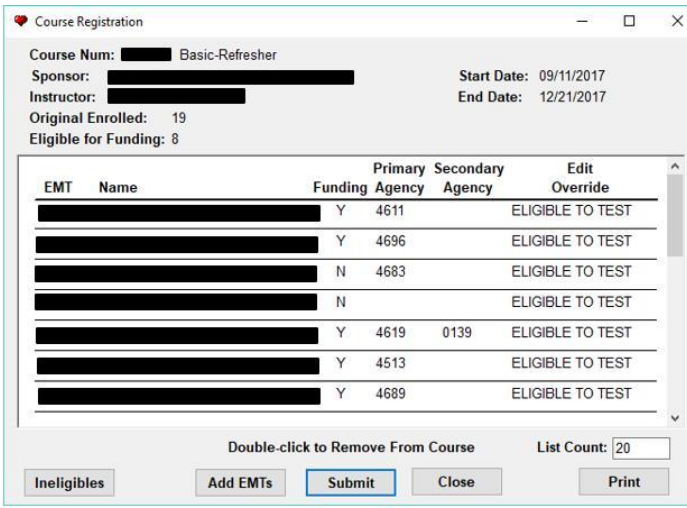

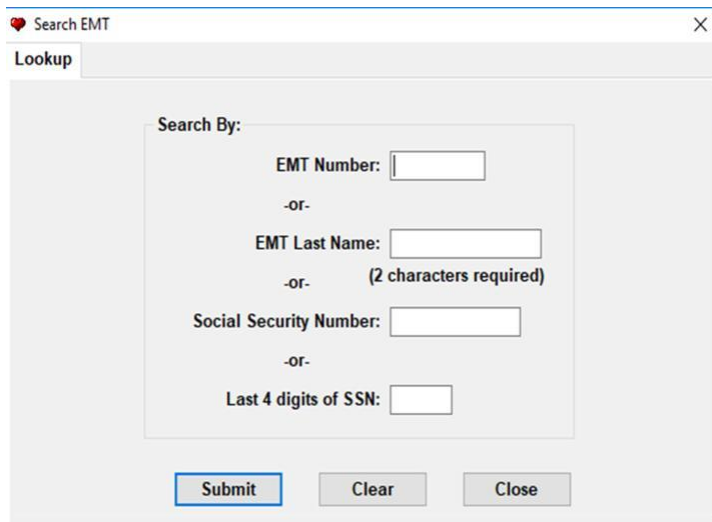

### **Figure 3.04**

#### **(Course Update)**

Course Tracking Component Connecting Data From:

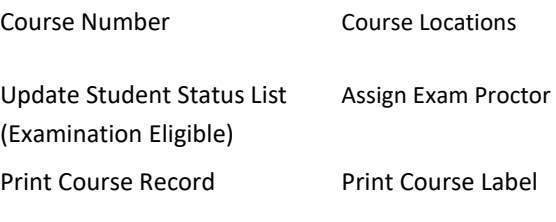

View Instructor

### **Figure 3.05 (Course Registration)**

Course Registration Related Data:

- 1. Course Number
- 2. Sponsor
- 3. Instructor
- 4. Enrollment Counts (Course Main Page)
- 5. Eligible for Funding (Agency Connection)
- 6. EMT Student Entry

### **Figure 3.06 (EMT Search)**

### EMT Database Search Related Data

- 1. Search by EMT Number
- 2. Search by Last Name
- 3. Search by SSN
- 4. Search by Last 4 Digits of SSN

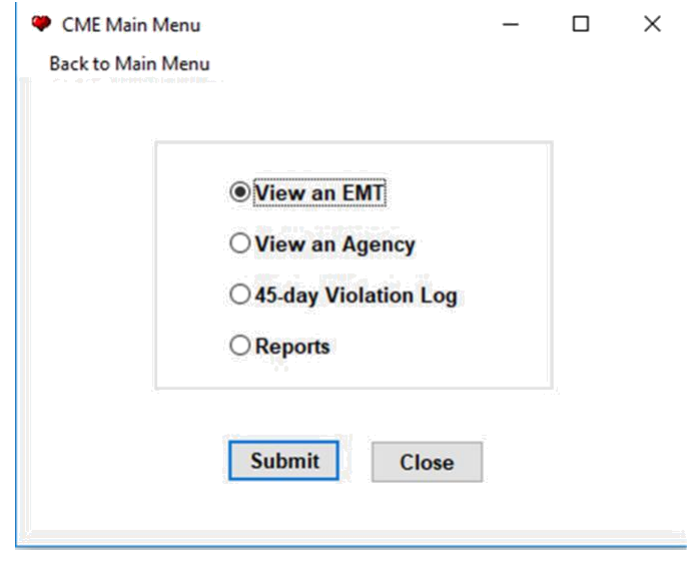

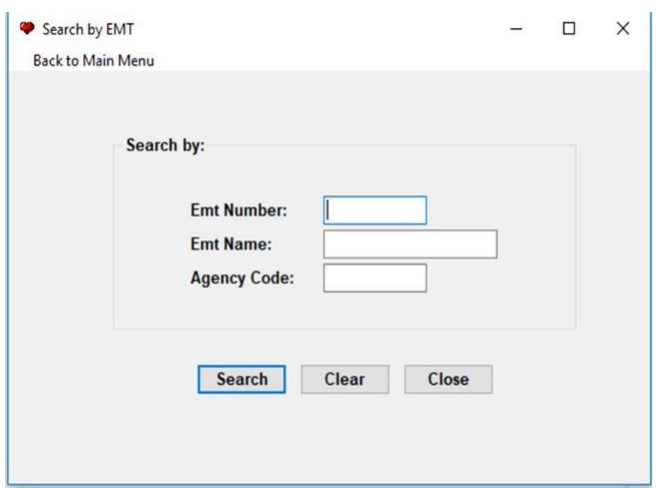

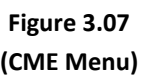

### **Figure 3.08 (EMT Search)**

- 1. Search by EMT (name or number)
- 2. View Agency
- 3. 45 Day Violation Log
- 4. Reports

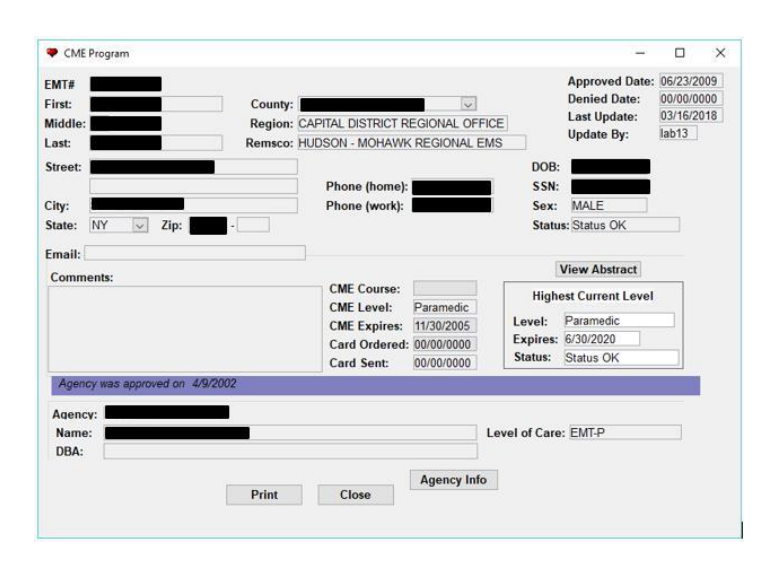

**Figure 3.09 (EMT Search Report)**

EMT Search Screen

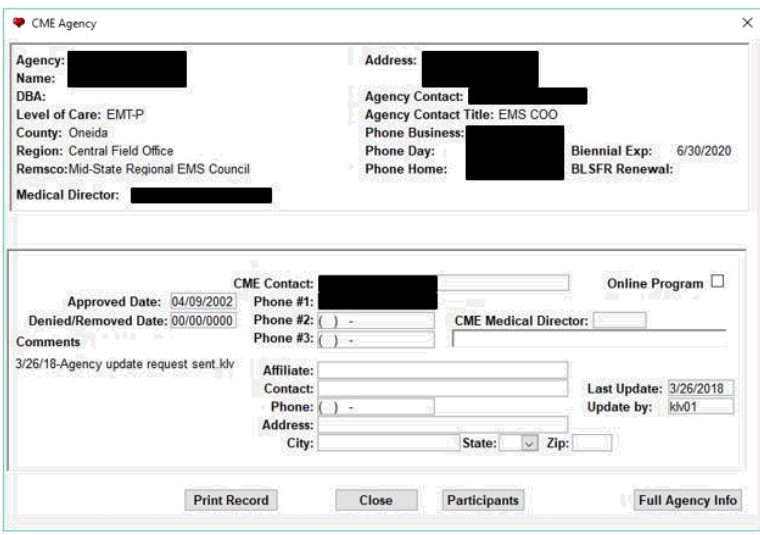

### **Figure 3.10 (CME Agency)**

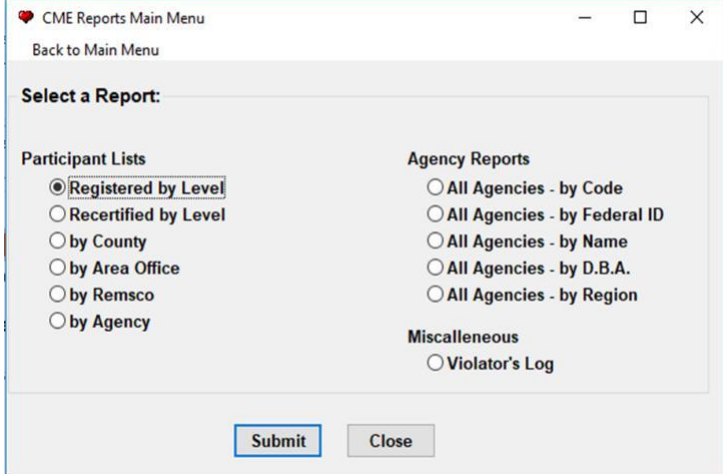

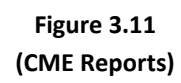

CME Reports Main Menu

Series of reports available from the system ~ produced in Crystal Reporting

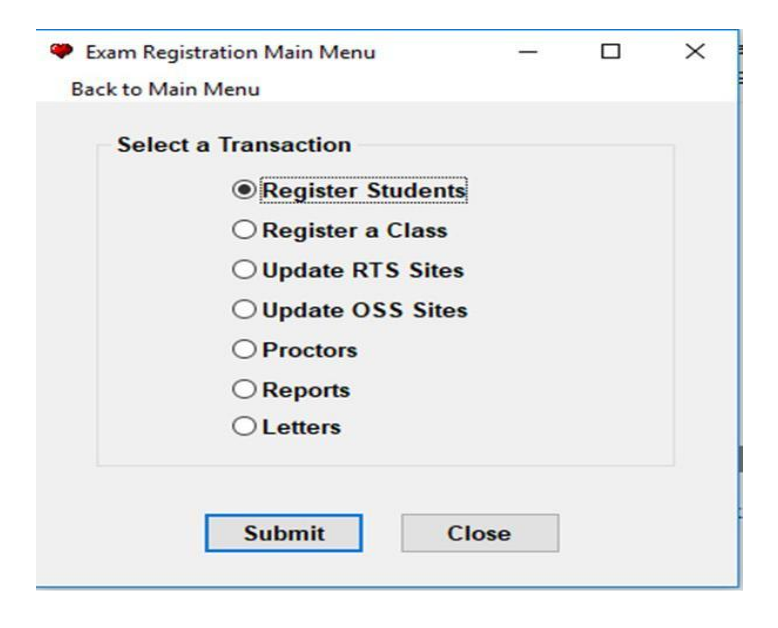

**Figure 3.12 (Exam Registration Menu)**

#### Student Information

Back to Main Menu

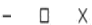

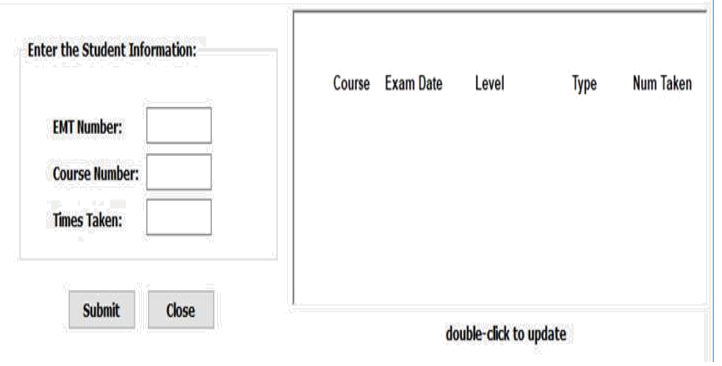

## **Figure 3.13 (Student Information)**

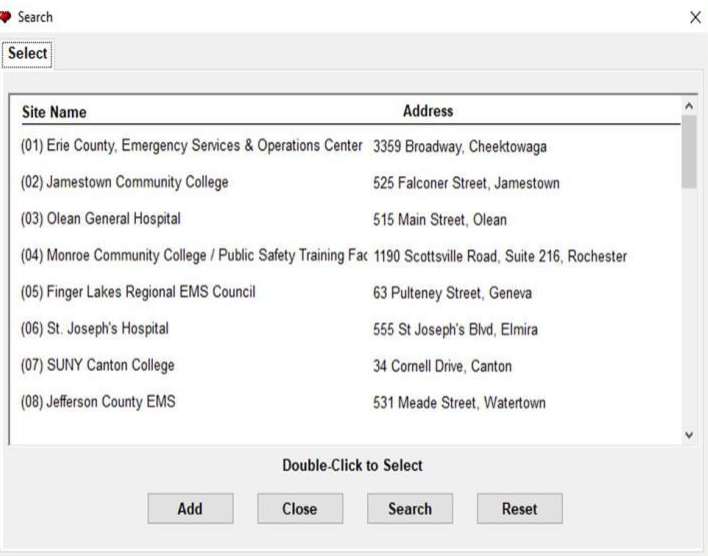

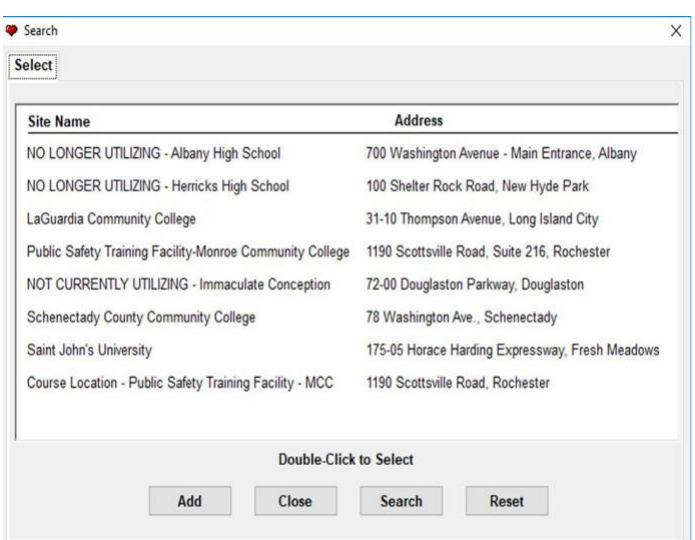

**Figure 3.14 (Regional Test Site Listings)**

### **Figure 3.15 (On-Site Scoring Listings)**

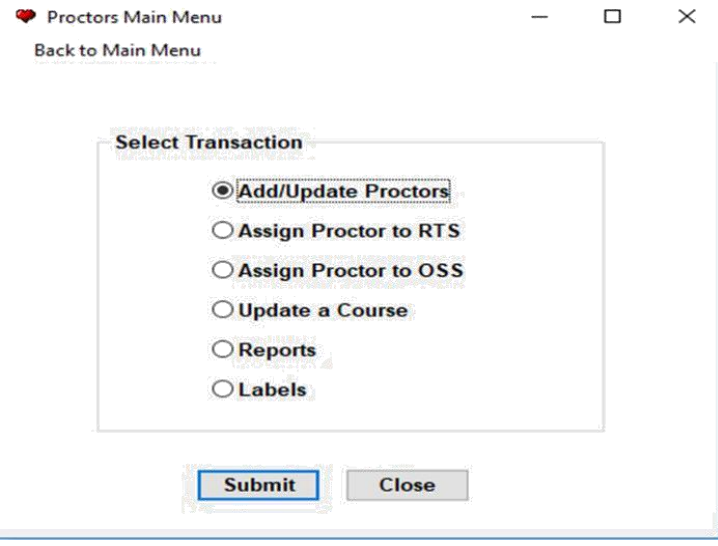

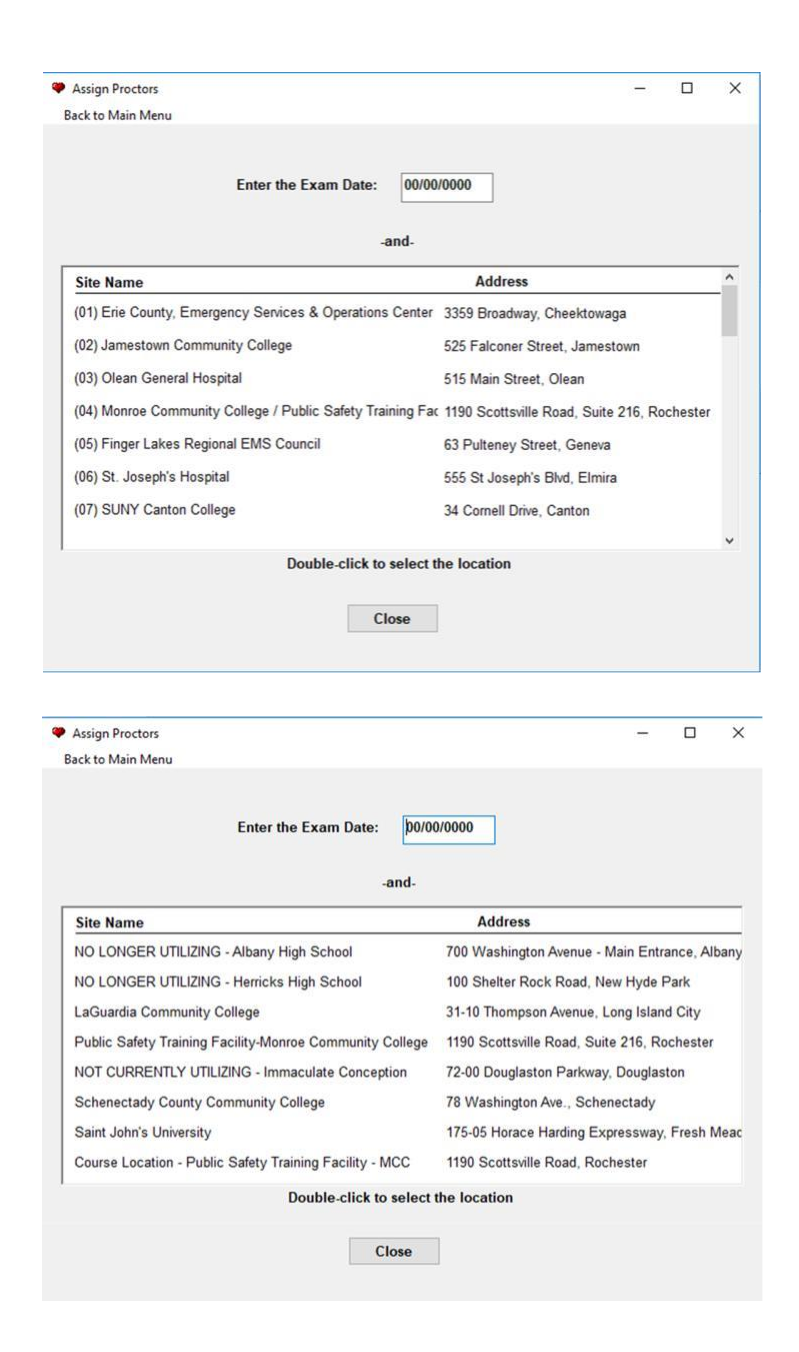

**Figure 3.16 (Proctor Menu)**

### **Figure 3.17 (Proctor Assignment)**

Assigning Proctors to Regional Testing Sites

Select the Location and then the Proctor on the following screen

> **Figure 3.18 (Proctor Site Assignment)**

Proctor Reports

 $\times$ 

Back to Main Menu

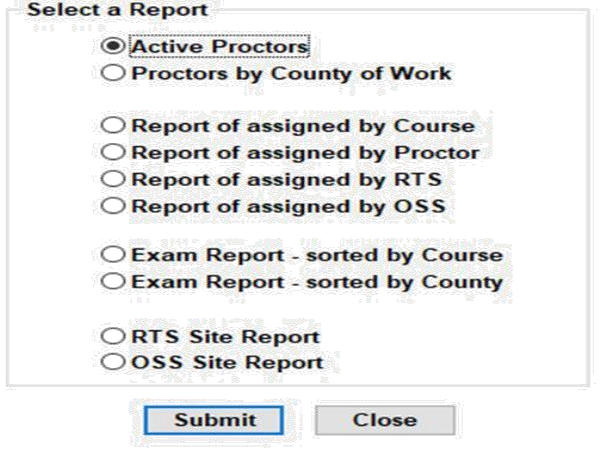

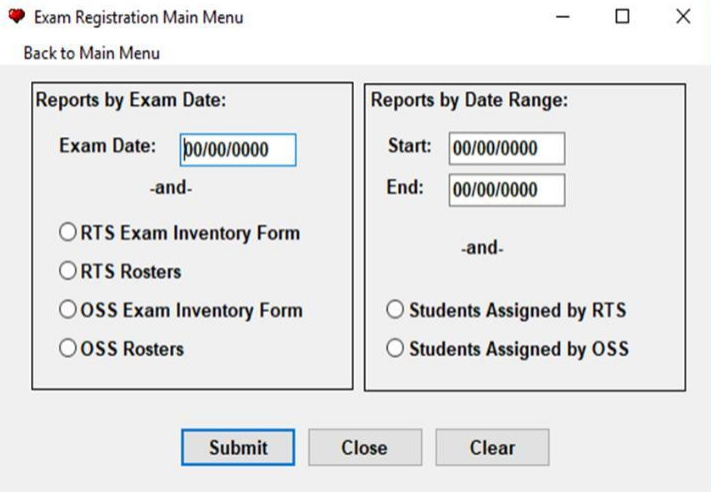

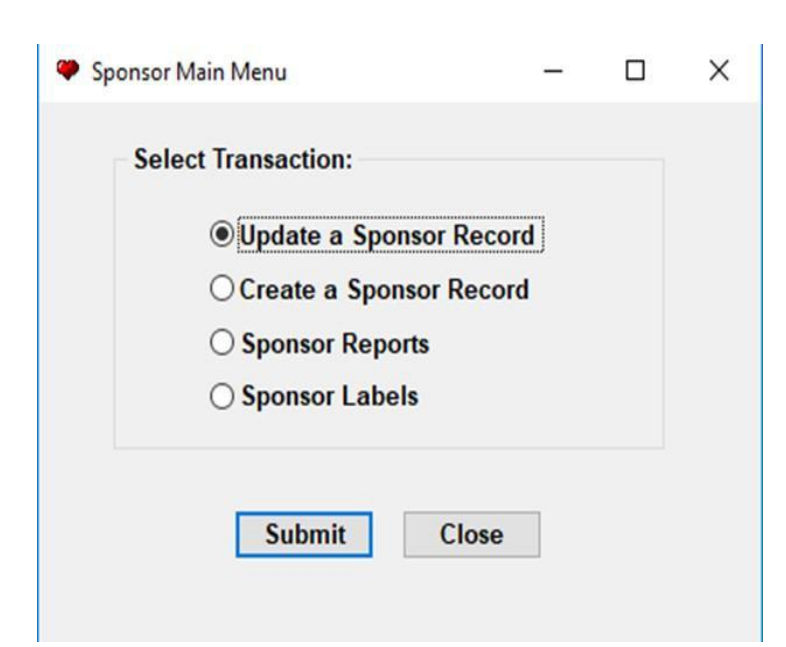

**Figure 3.20 (Exam Registration Menu)**

**Figure 3.21 (Course Sponsor Menu)**

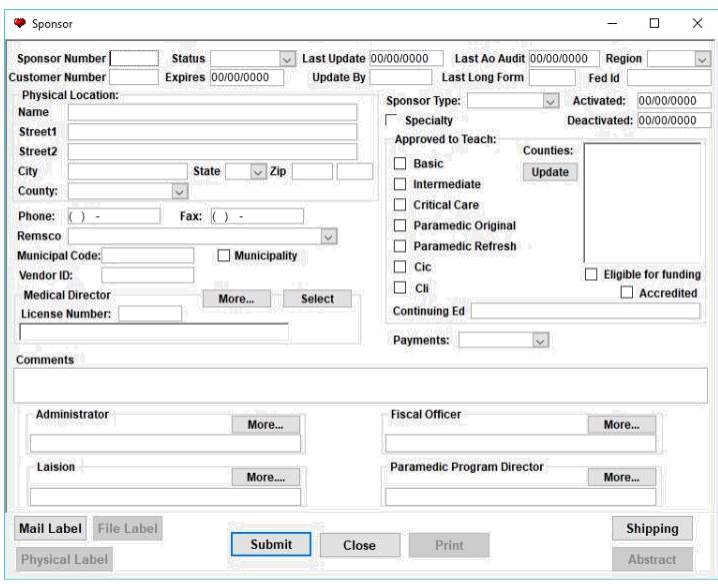

### **Figure 3.22 (Course Sponsor Information)**

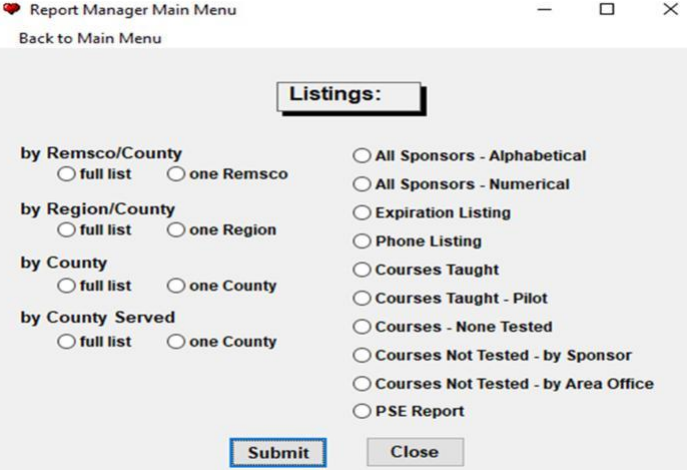

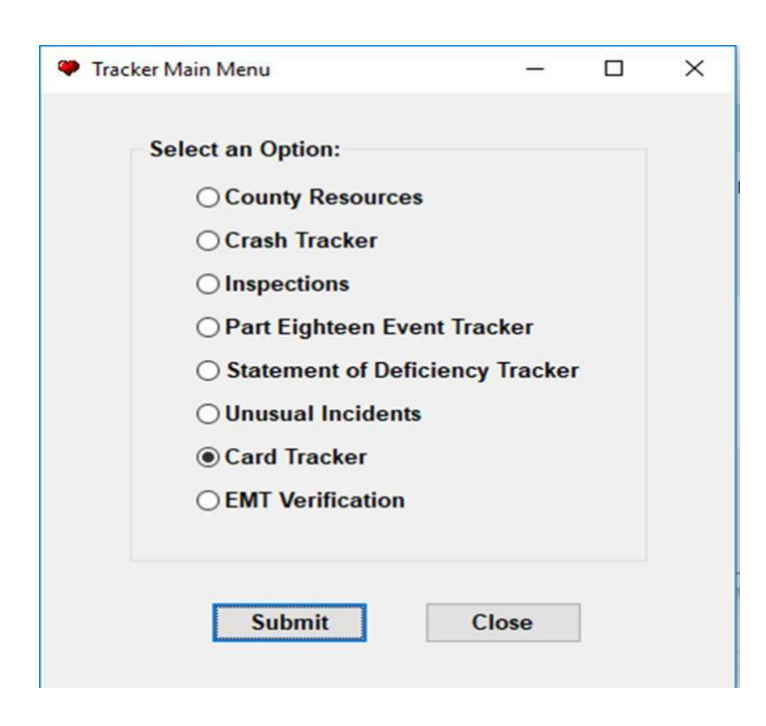

**Figure 3.23 (Course Report Manager)**

**Figure 3.24 (Tracker Main Menu)**

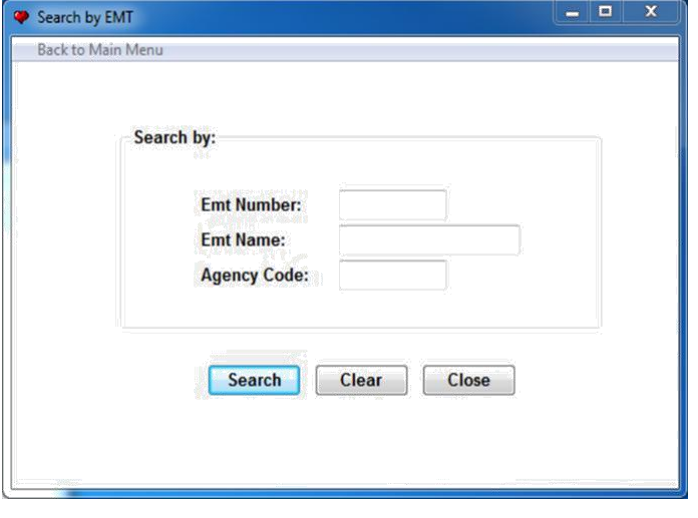

CME Program  $\Box$  $\times$ Approved Date: 06/23/2009 EMT# 00/00/0000 Denied Date: County: SCHENECTADY First:  $\overline{\omega}$ Region: CAPITAL DISTRICT REGIONAL OFFICE Last Update: Middle:  $lab13$ Update By: Last: Remsco: HUDSON - MOHAWK REGIONAL EMS DOB: Street **Phone (home** SSN: City: Phone (work): Sex: State:  $NY \sim Zip:$ Status: Status OK Fmail: **View Abstract** Comments: **CME** Course: **Highest Current Level CME Level:** Paramedic<br> **CME Expires:** 11/30/2005 Level: Paramedic Expires: 6/30/2020 Card Ordered: 00/00/0000 Status: Status OK Card Sent: 00/00/0000 ved on 4/9/2002 Agency was appro Agency Level of Care: EMT-P Name: DBA: Agency Info Print Close

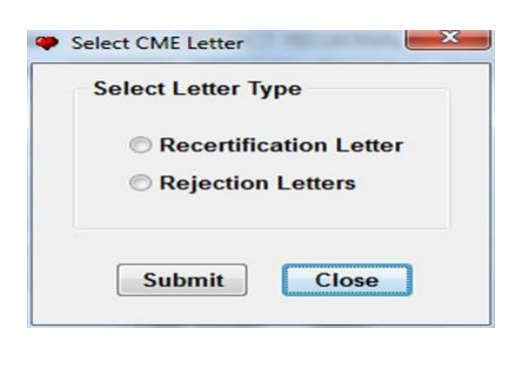

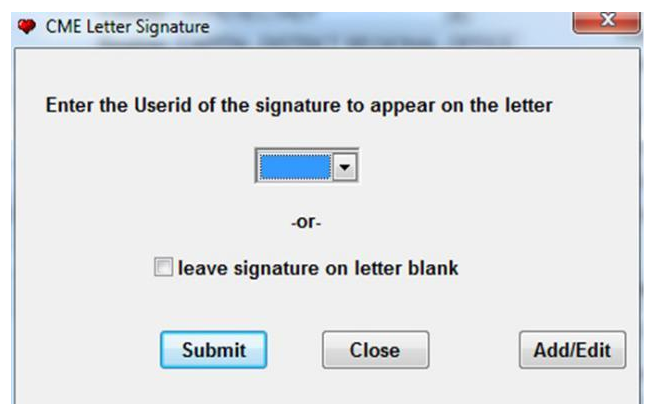

**Figure 3.25 (Search by EMT)**

> **Figure 3.26 (CME Program)**

**Figure 3.27 (CME Letters)**

**Figure 3.28 (CME Letter Signature)**

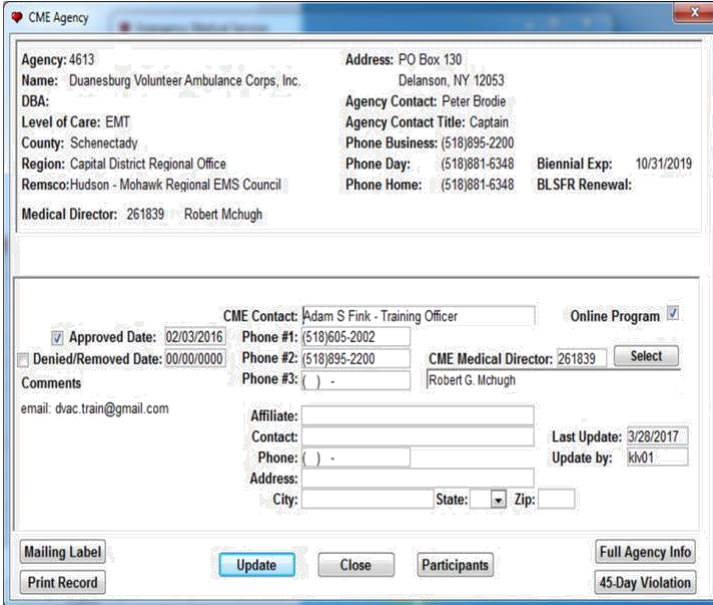

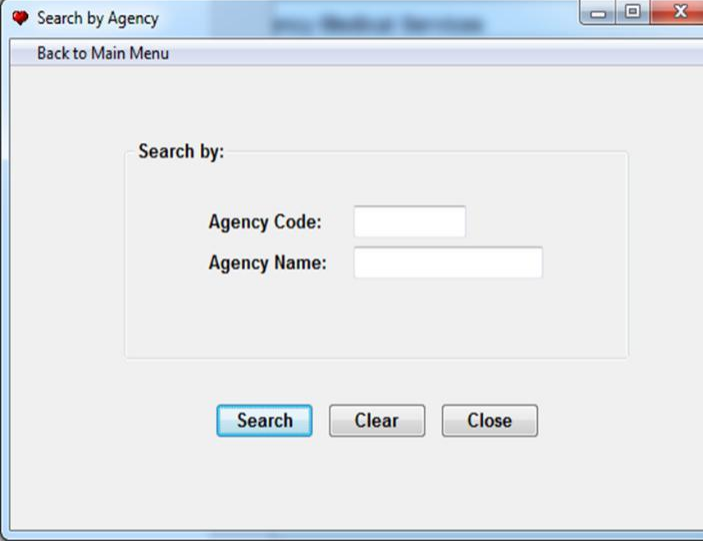

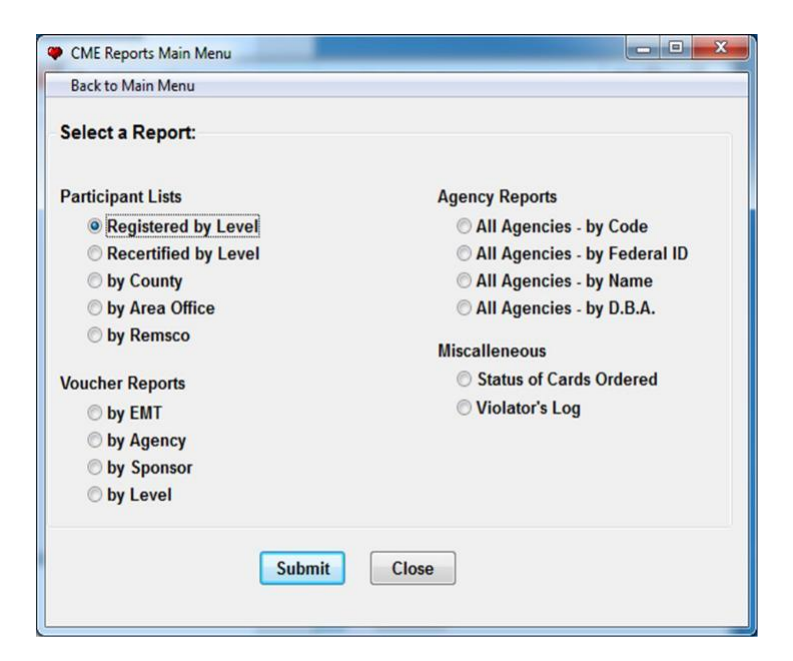

**Figure 3.32 (CME Agency Update)**

**Figure 3.33 (CME Search by Agency)**

> **Figure 3.34 (CME Reports)**

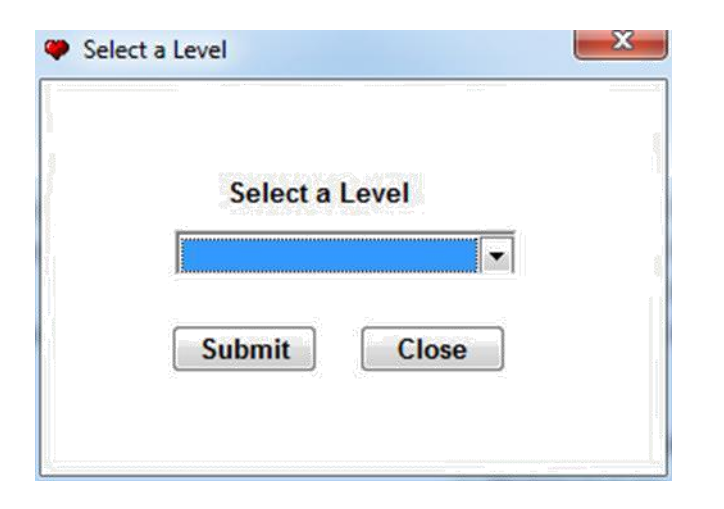

**Figure 3.35 (CME Reports by Level)**

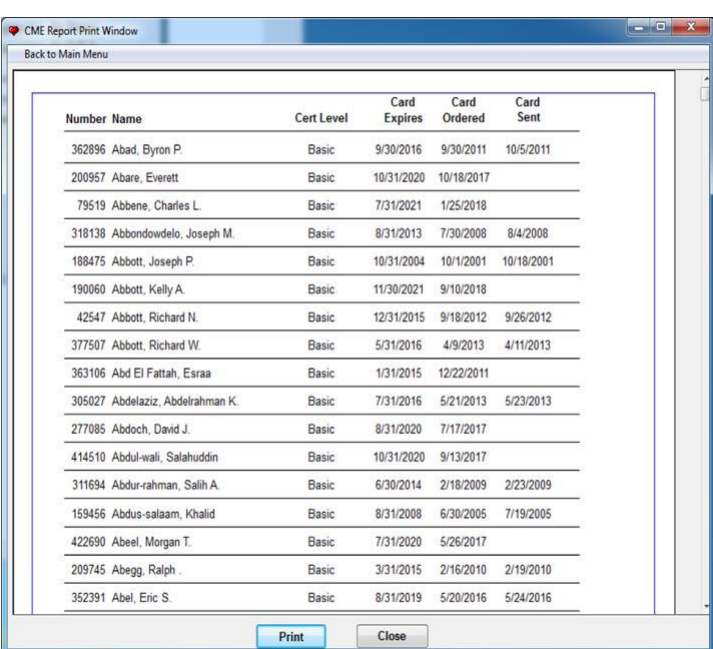

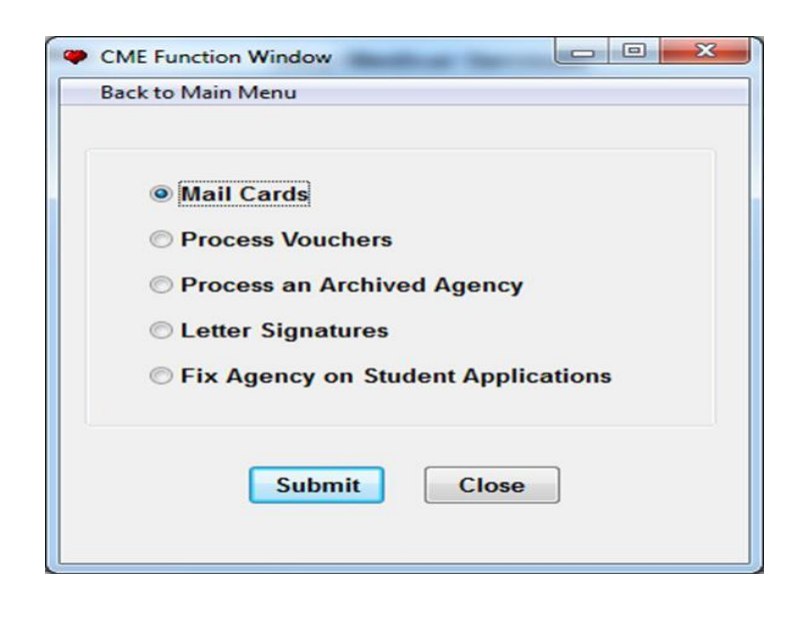

**Figure 3.36 (CME Report Example)**

> **Figure 3.37 (CME Function Menu)**

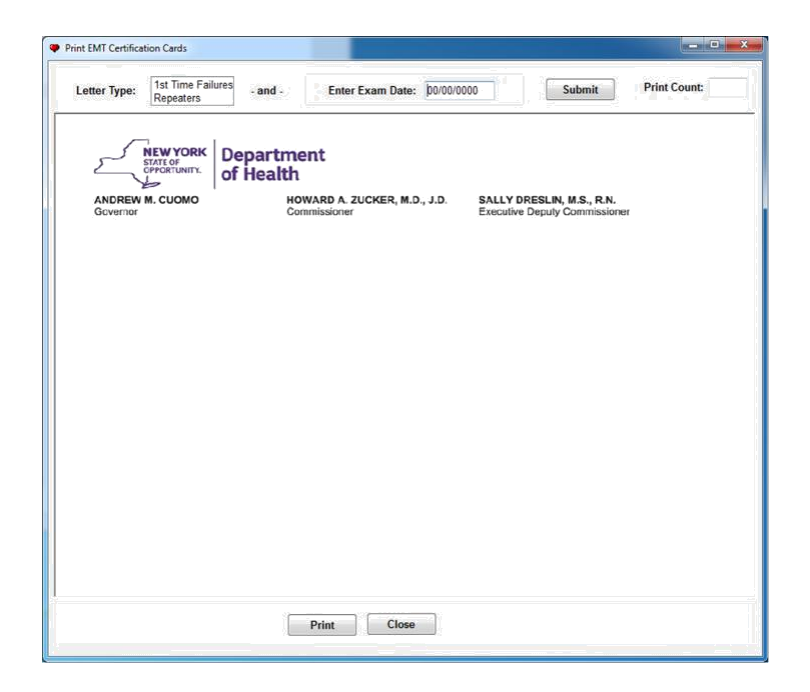

### **Figure 3.38 (Standard NYS Department of Health Letterhead)**

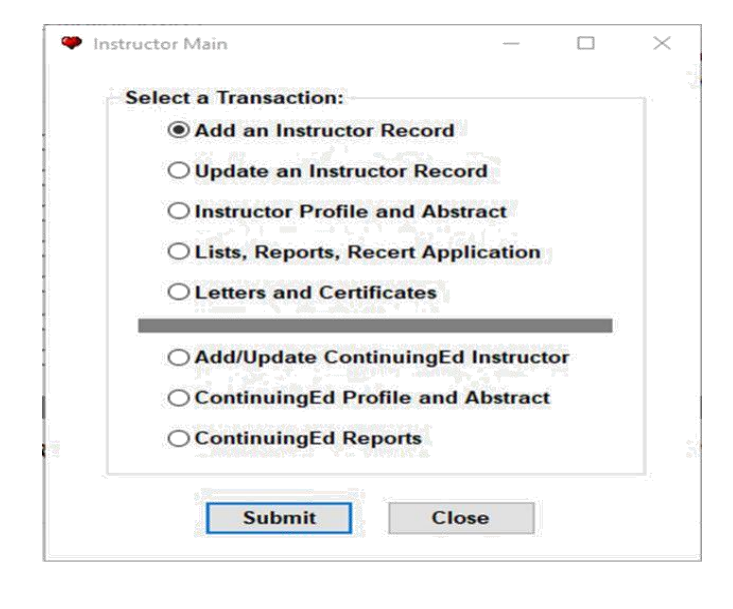

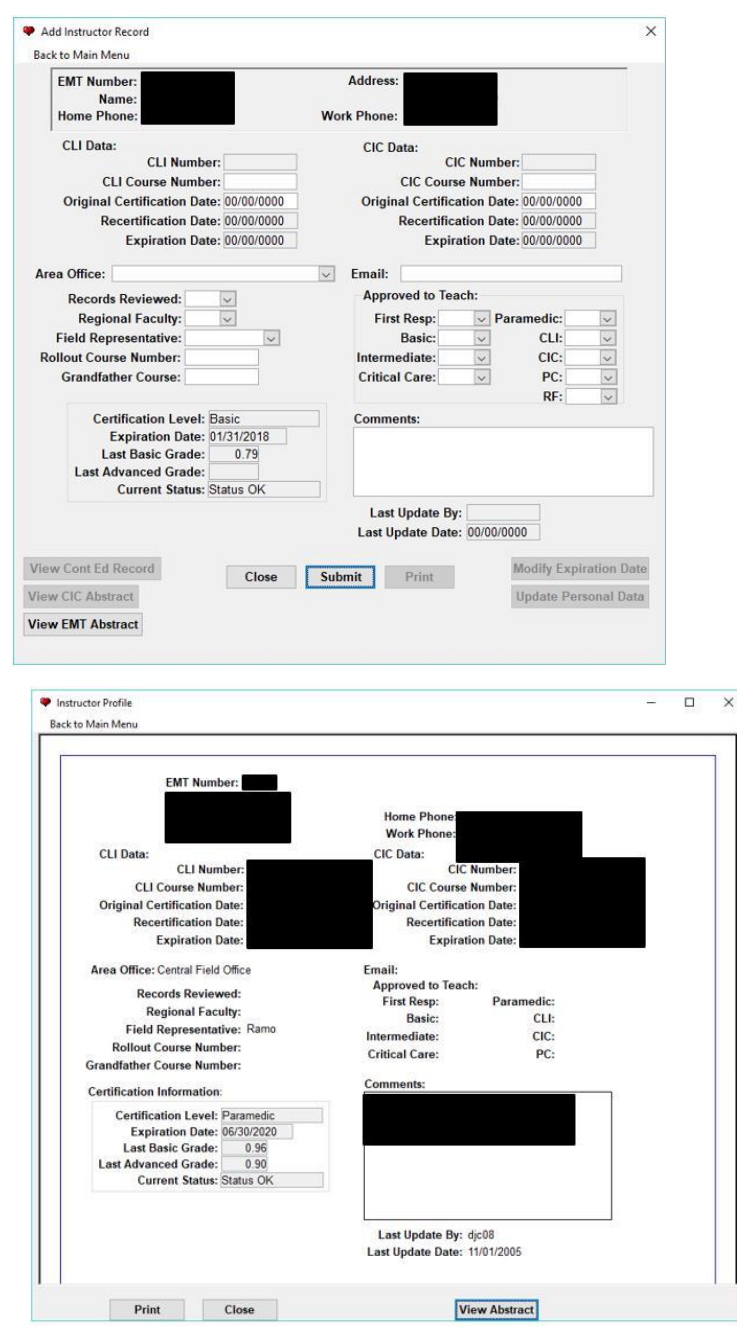

**Figure 3.39 (Instructor Menu)**

**Figure 3.40 (Instructor Record)**

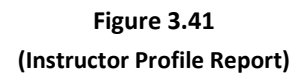

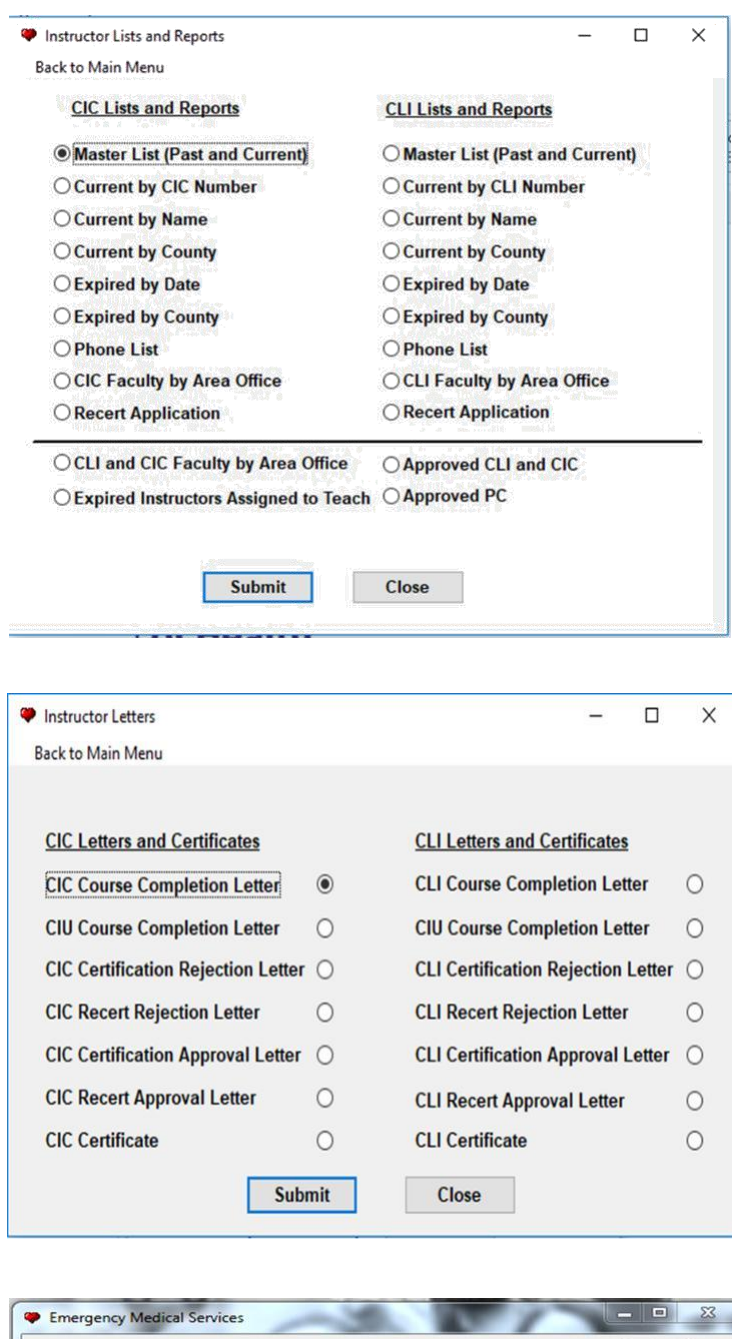

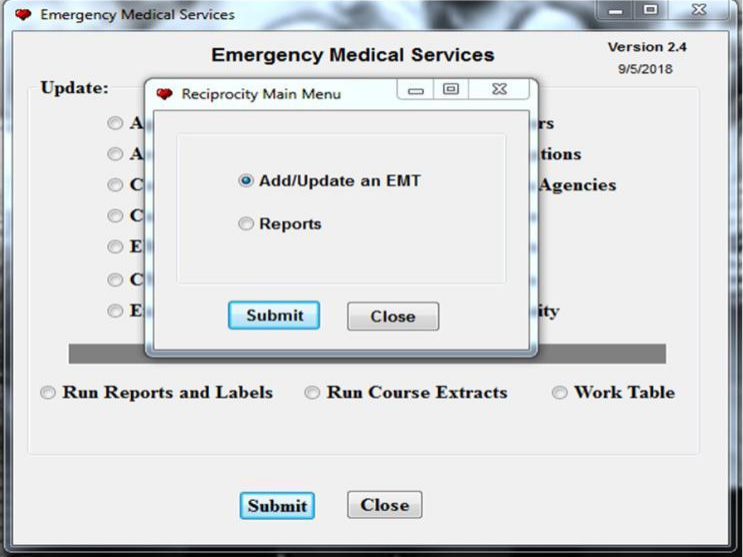

### **Figure 3.42 (Instructor List and Reports)**

**Figure 3.43 (Instructor Letters)**

**Figure 3.44 (Reciprocity Menu)**

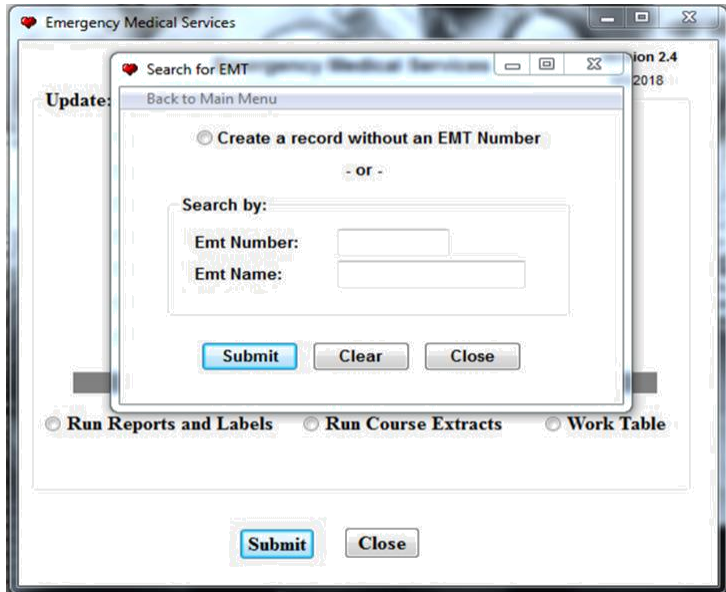

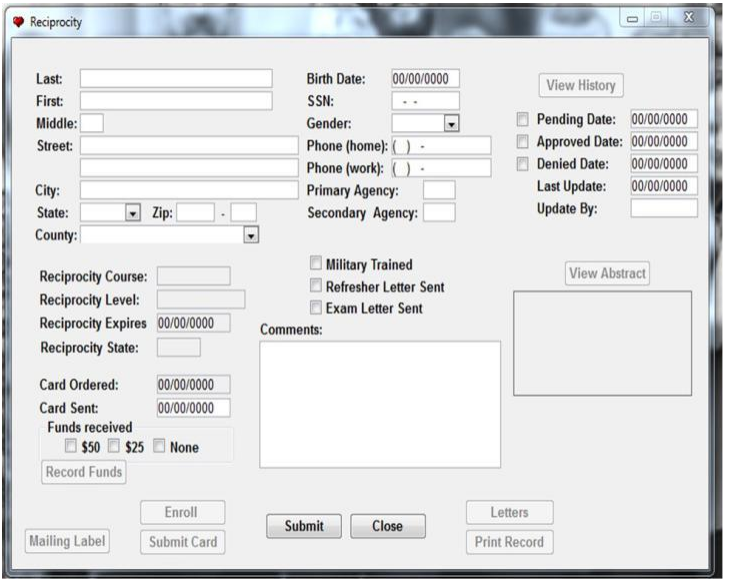

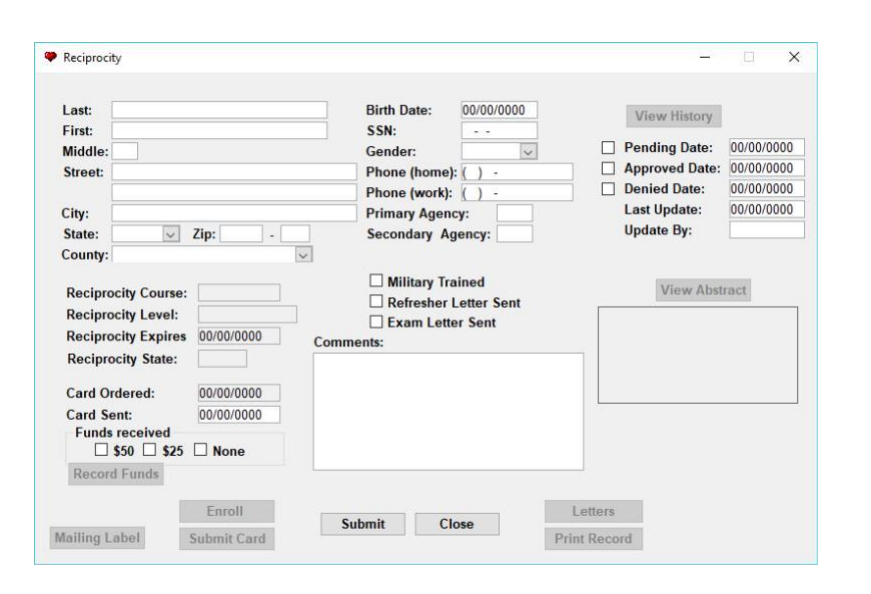

### **Figure 3.45 (Reciprocity Search Records)**

Either select "Create a record without an EMT number" if it is a new applicant

### OR

Search by the applicant's EMT number or Last name.

### **Figure 3.46 (Certification Record)**

Once you have selected "Create a record without an EMT number" this screen appears. You then enter all the applicant's information from the paer application. Select whether the application is Pending/approved/denied.

### **Figure 3.47 (Reciprocity Fund History)**

Once the applicant's information is entered select the "record funds" button to enter the payment information received with the application. Click "Add"

-Next screenshot below-

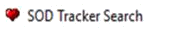

Back to Main Menu Search

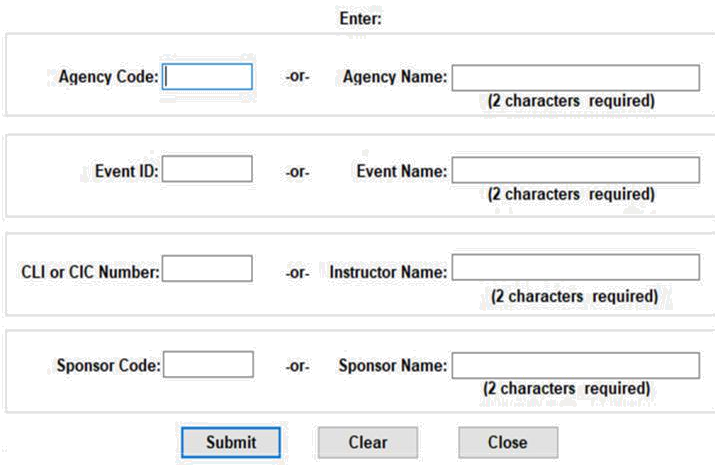

 $\equiv$  $\Box$  $\times$ 

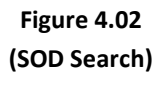

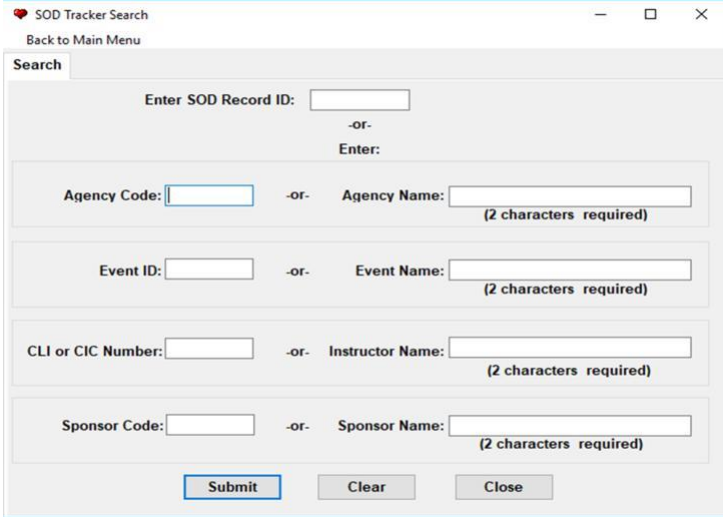

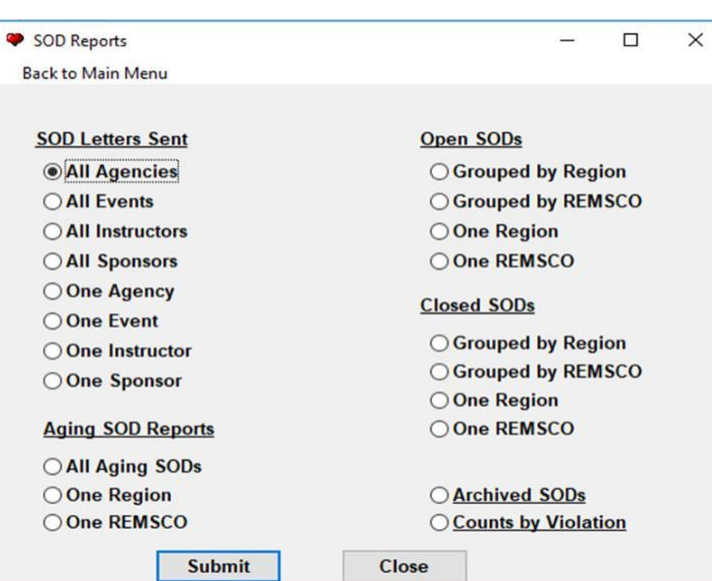

**Figure 4.03 (SOD Reports)**

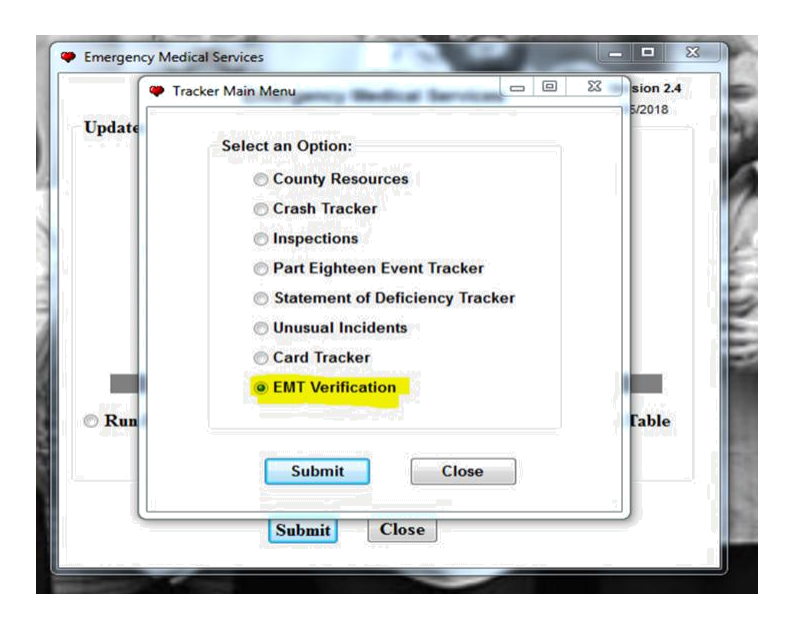

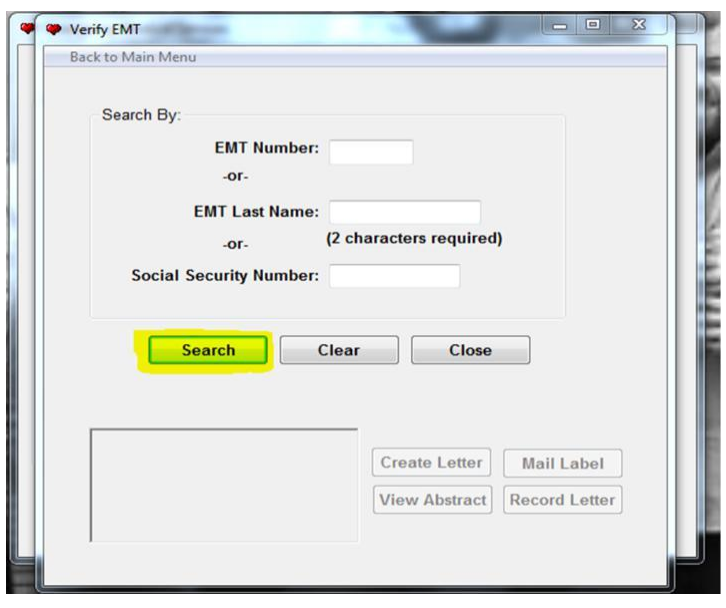

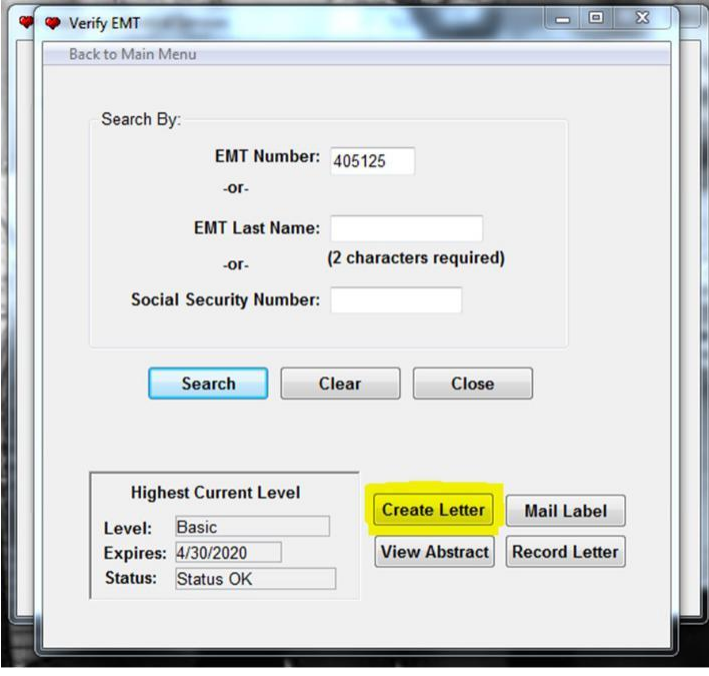

**Figure 5.01 (EMT Verification)**

**Figure 5.02 (EMT Verification Search)**

**Figure 5.03 (EMT Verification Report)**